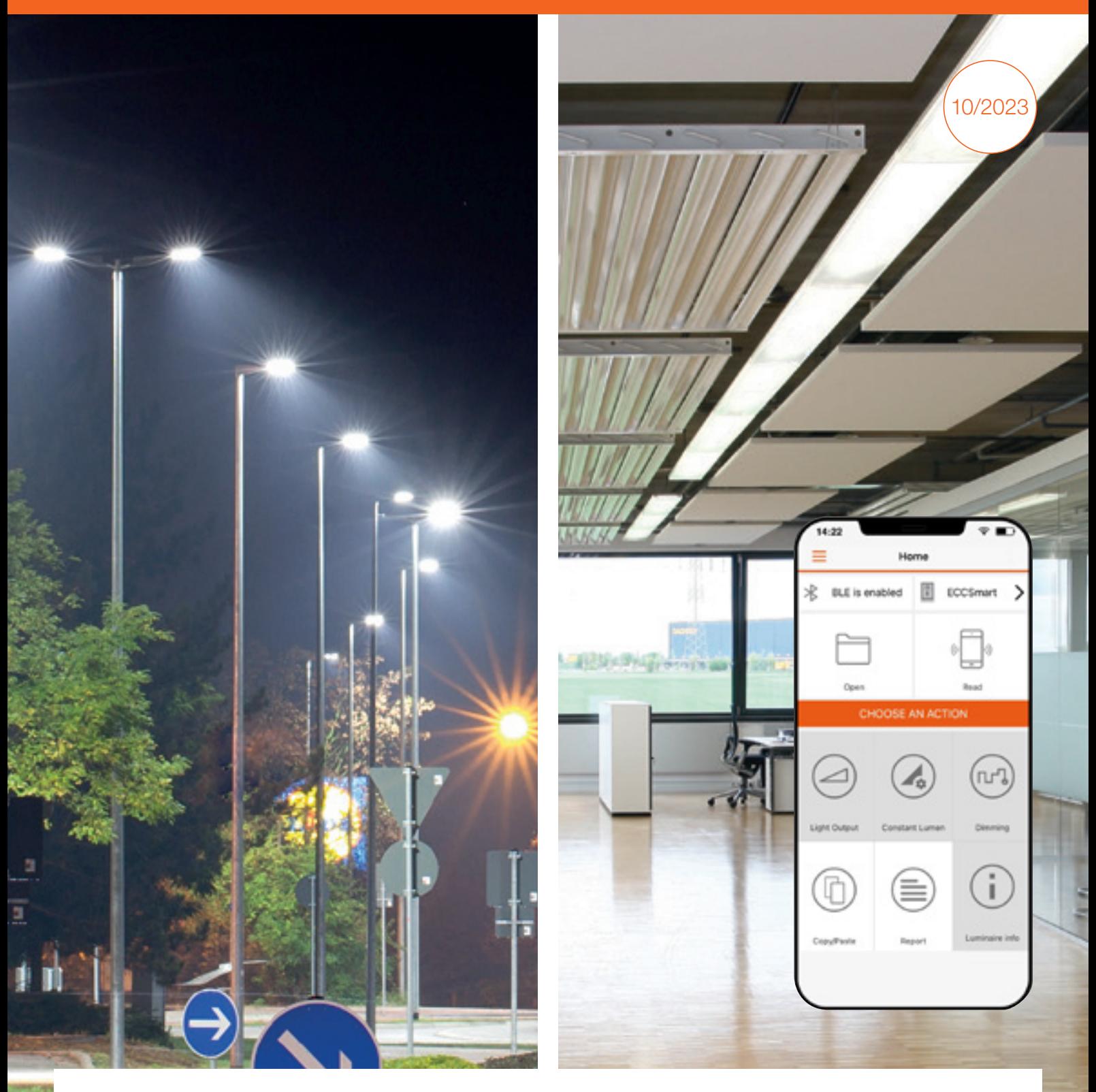

### User manual Tuner4TRONIC® Field app

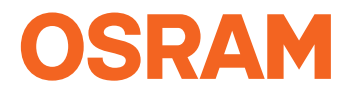

#### **Contents**

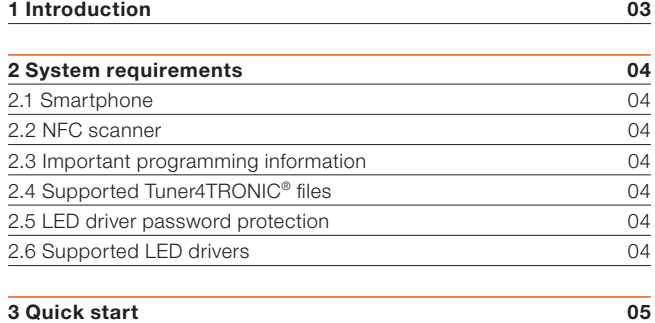

[3.1 App download 05](#page-4-0) 3.2 Quick overview 05

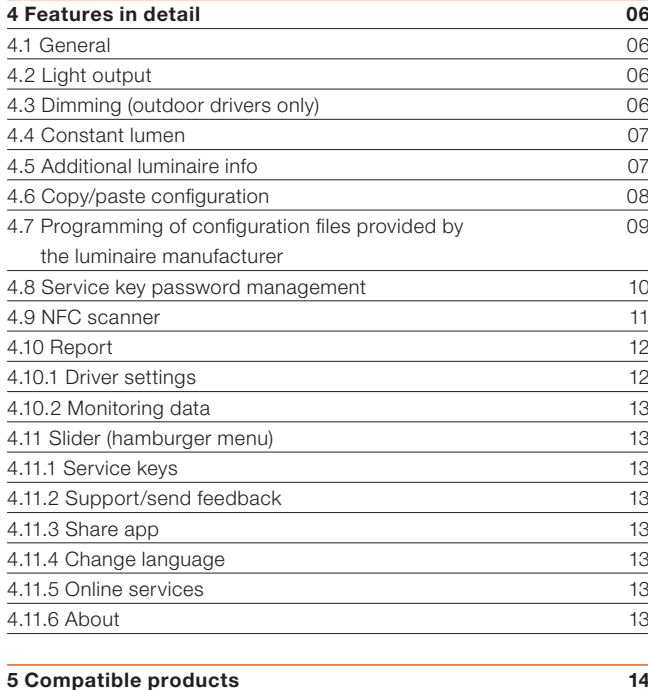

#### Please note:

All information in this guide has been prepared with great care. Inventronics, however, does not accept liability for possible errors, changes and/or omissions. Please check www.inventronics-light.com or contact your sales partner for an updated copy of this guide. This user guide is for information purposes only and aims to support you in tackling the challenges and taking full advantage of all opportunities the technology has to offer. Individual applications may not be covered and need different handling. Responsibility and testing obligations remain with the luminaire manufacturer/OEM/application planner. Google Play and the Google Play logo are trademarksof Google Inc. Android is a trademark of Google Inc.iPhone is a trademark of Apple Inc. App Store is a service mark of Apple Inc.

#### **Warning**

Incorrect or unauthorized adjustments of a luminaire's crucial parameters might lead to damage or unsafe operation of the luminaire or have an impact on the luminaire certification! The Tuner4TRONIC® Field app cannot verify the correctness of your configuration for the intended luminaire. You have to be aware of the risk that certain configurations might not be suitable for certain luminaires connected to the OSRAM LED driver and might lead to a permanent damage or change in performance of the overall system. Consequently, before adapting the configuration of OSRAM LED drivers in any way, always read the driver's technical documentation and application guide as well as the technical documentation of the luminaire or lighting fixture intended to be used with the OSRAM LED driver. In any case, do not use the Tuner4TRONIC® Field app to adapt the configuration of a system comprising an OSRAM LED driver unless you have ensured you are completely aware of the consequences of such an adaptation.

## <span id="page-2-0"></span>**Introduction**

The installation and maintenance of indoor and outdoor luminaires with our NFC technology is as easy as it gets – thanks to the Tuner4TRONIC® Field app, which works on NFC-ready Android smartphones and iPhones. In combination with the corresponding standard luminaires and compatible OSRAM NFC LED drivers, the Tuner4TRONIC® Field app can be used for programming via NFC.

NFC, which is short for Near-Field Communication, allows the programming of the drivers in the field – wirelessly and without mains voltage. In most cases, it is possible to readout the driver's configuration even after the device's failure.

With the Tuner4TRONIC® Field app, certain luminaire settings can be easily adjusted according to the specific needs and within a predefined range set by the luminaire

manufacturer. For indoor and outdoor applications, a typical example is the adjustment of the light output depending on the required application. Using outdoor drivers, the dimming levels can be changed in order to optimize energy savings and you can also disable the dimming functionality for special applications such as roundabouts or pedestrian crossings.

With the Tuner4TRONIC® Field app, replacing a luminaire becomes more efficient than ever before. Using the copyand-paste function of the app, the settings of the original luminaire (indoor and outdoor) can be easily transferred to the new one in a matter of seconds. There is no need to check how the old luminaire was configured, the whole process is completely offline and you are not forced to store your data in a cloud.

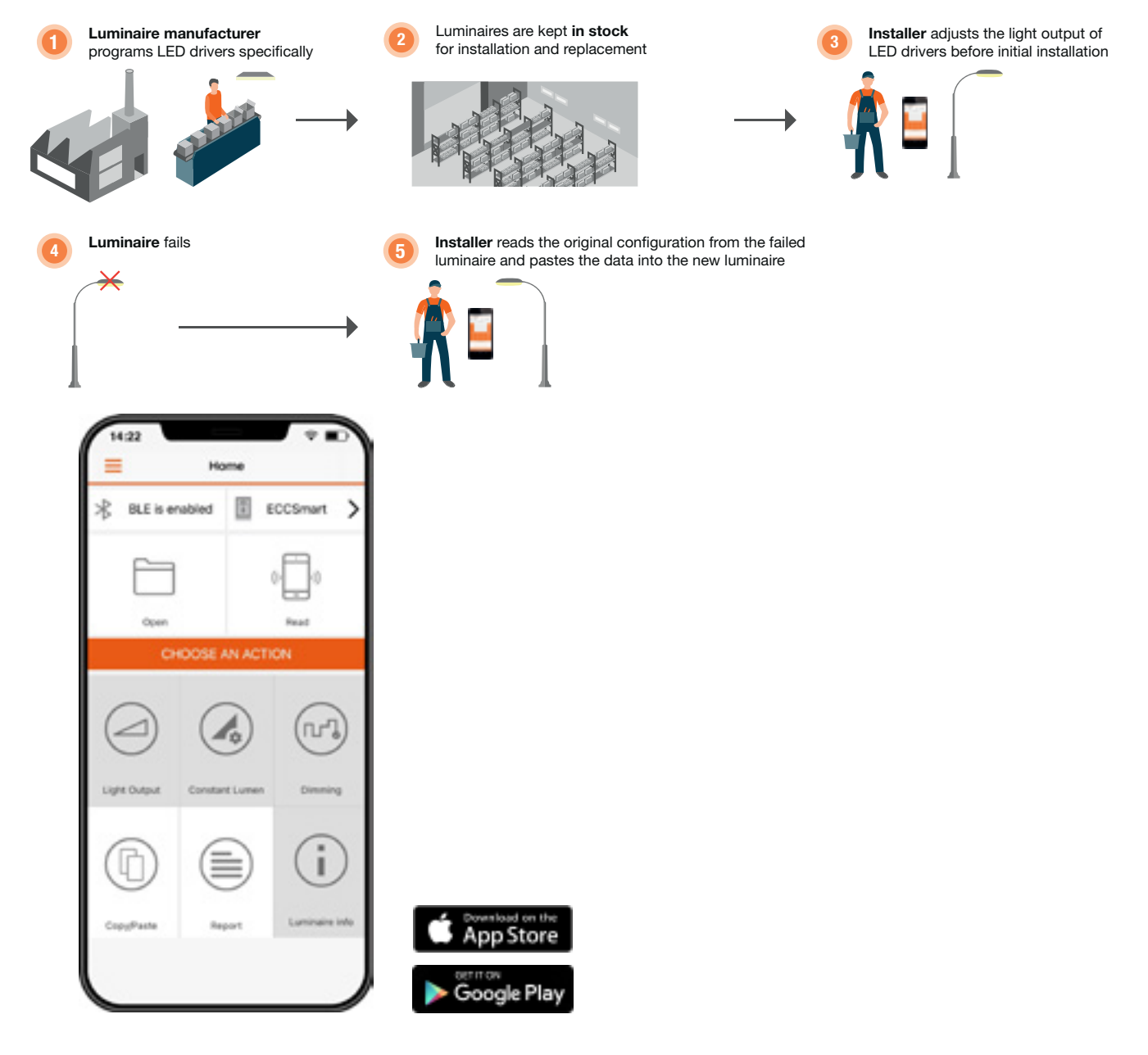

### <span id="page-3-0"></span>2 System requirements

#### 2.1 Smartphone

The minimum system requirements for the Tuner4TRONIC® Field app are:

- Android smartphone with integrated NFC antenna (Android OS 6.0)
- Apple (iOS 9) with NFC scanner

Please note that the quality of NFC antennas built into Android smartphones can vary from phone to phone. Some antennas perform perfectly and some are completely unusable. We have tested the NFC antennas of the following devices and recommend them for use with the Tuner4TRONIC® Field app:

- CAT S60
- HTC One M8
- Samsung S7 and S8

#### 2.2 NFC scanner

In case your smartphone has a low-quality NFC antenna, does not have an NFC antenna at all or does not allow the full use of the internal NFC antenna, such as the iPhone. you can use an optional NFC scanner. This device can be easily connected to the smartphone via Bluetooth using the Tuner4TRONIC® Field app and provides a reliable and stable NFC connection. It also offers a more comfortable way of programming LED drivers assembled in a luminaire. See chapter 4.7 for more information.

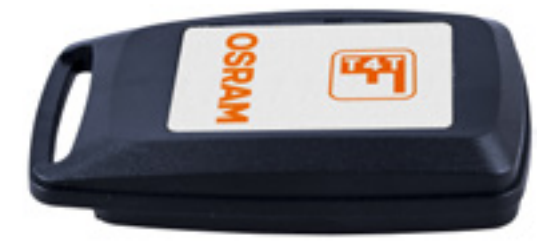

#### 2.3 Important programming information

When programming an LED driver, make sure that the NFC antenna of your smartphone (or of the NFC scanner) is aligned with the NFC antenna of the LED driver  $($ after (not before!) pressing the programming button in the Tuner4TRONIC® Field app to ensure successful data transfer. Do not move the LED driver during the programming to avoid errors in the NFC data transfer. If the programming fails and the driver is no longer responsive, please power on the driver to reset it. For safety reasons, please make sure to program LED drivers only when they are not powered by mains. The position of the NFC antenna in the driver varies between products. As a general rule, the smartphone needs to be touching the NFC logo on the LED driver (wet).

#### 2.4 Supported Tuner4TRONIC® files

The Tuner4TRONIC® Field app can only load configuration files with the file ending .osrtup.

#### 2.5 LED driver password protection

For safety reasons, the luminaire manufacturer can protect the safety-relevant settings of the LED driver with a master key and allow the modification of non-critical settings such as dimming and light output within predefined limits. This is to ensure that no unauthorized person is able to modify the settings in a way that could cause safety problems. If an LED driver has a master key set and the Tuner4TRONIC® Field app is not able to modify the LED driver's settings, please contact the luminaire manufacturer.

For additional protection, the luminaire manufacturer can set a service key on the LED driver. In case your LED drivers are protected with a service key, please contact the luminaire manufacturer to get the corresponding service key to be able to program the protected drivers.

#### 2.6 Supported LED drivers

A link to a list of all compatible LED drivers is provided in chapter 6.

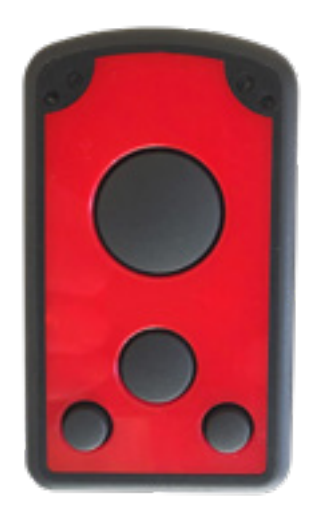

## <span id="page-4-0"></span>3 Quick start

#### 3.1 App download

The Tuner4TRONIC® Field app can be downloaded from www.inventronics-light.com/tuner4tronic#software\_ downloads

#### 3.2 Quick overview

Here is a quick overview to get you started with the app:

Notification area shows active NFC antenna and toggles between the internal NFC antenna and the NFC scanner via Bluetooth

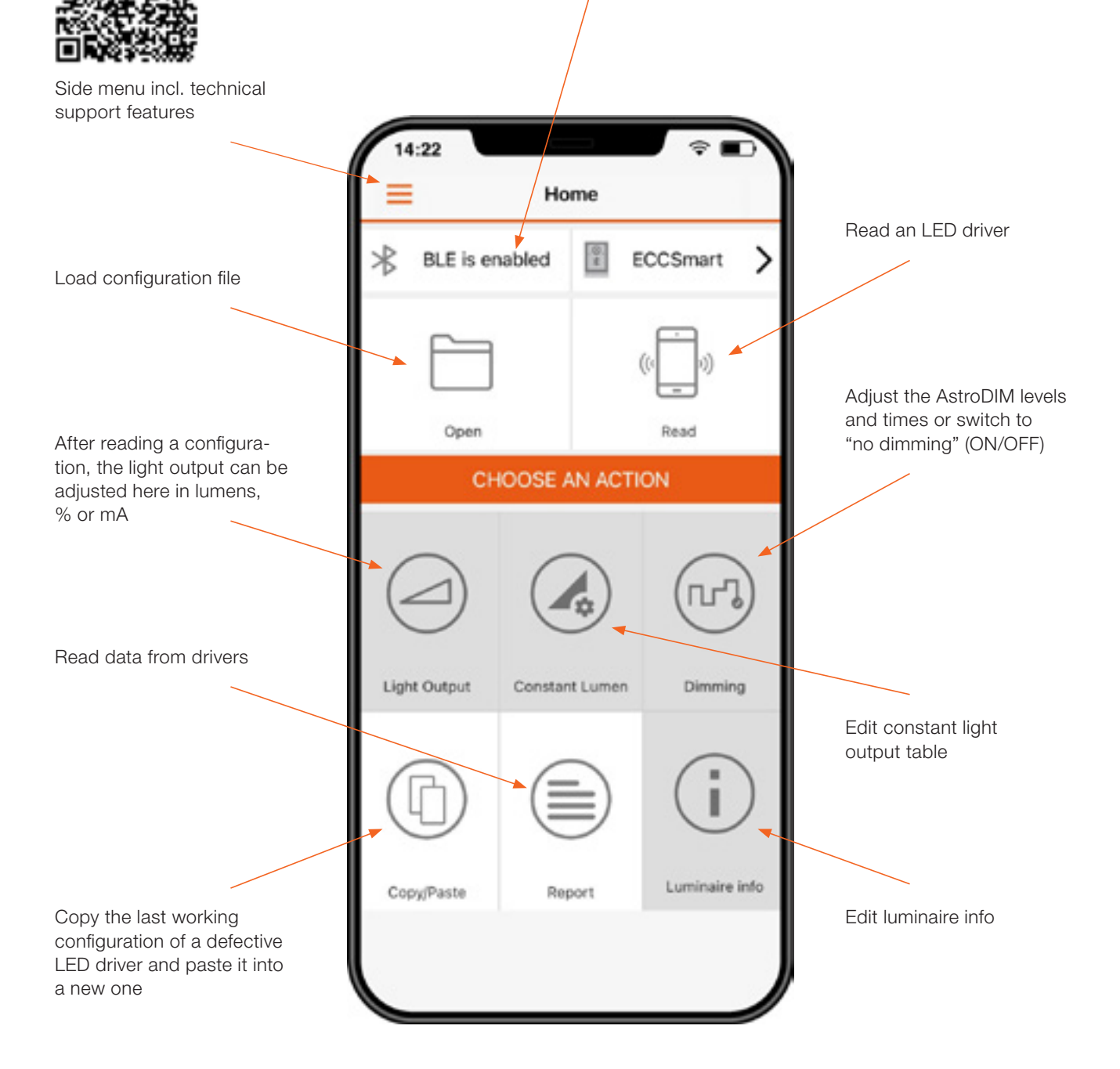

### <span id="page-5-0"></span>4 Features in detail

#### 4.1 General

In order to edit light output, CLO, DIM or additional luminaire info, you need to read data from the LED driver first by pressing the "Read" tile. All data will be downloaded, edited and finally uploaded to the driver when pressing the "Program" button. Due to this, only the driver that has been identified by its serial number when reading can be programmed. To program a second driver, data from this second driver needs to be read accordingly.

#### 4.2 Light output

You can modify the light output of the LED drivers in lumens, percentage or milliamps. If the luminaire manufacturer enables the "Tuning Factor", the light output can only be set within the min. and max. limits of the tuning factor settings.

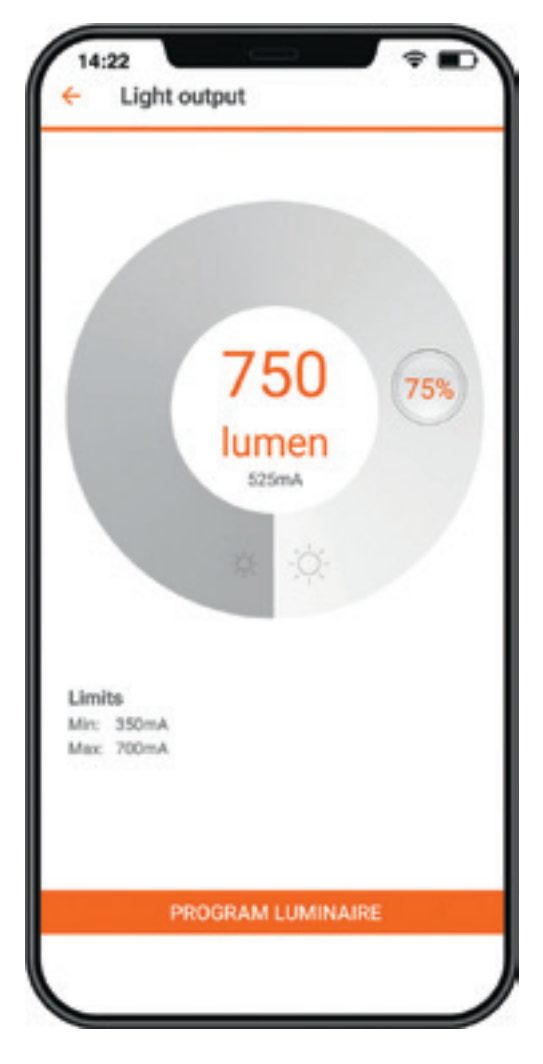

Tapping on the light output value in the middle of the circle enables you to enter an exact value.

#### 4.3 Dimming (outdoor drivers only)

At the top of the dimming screen, you can choose between AstroDIM (time-based, astro-based) and "no dimming" (ON/OFF). At the bottom, you will find the dimming levels and dimming times as well as the programming button.

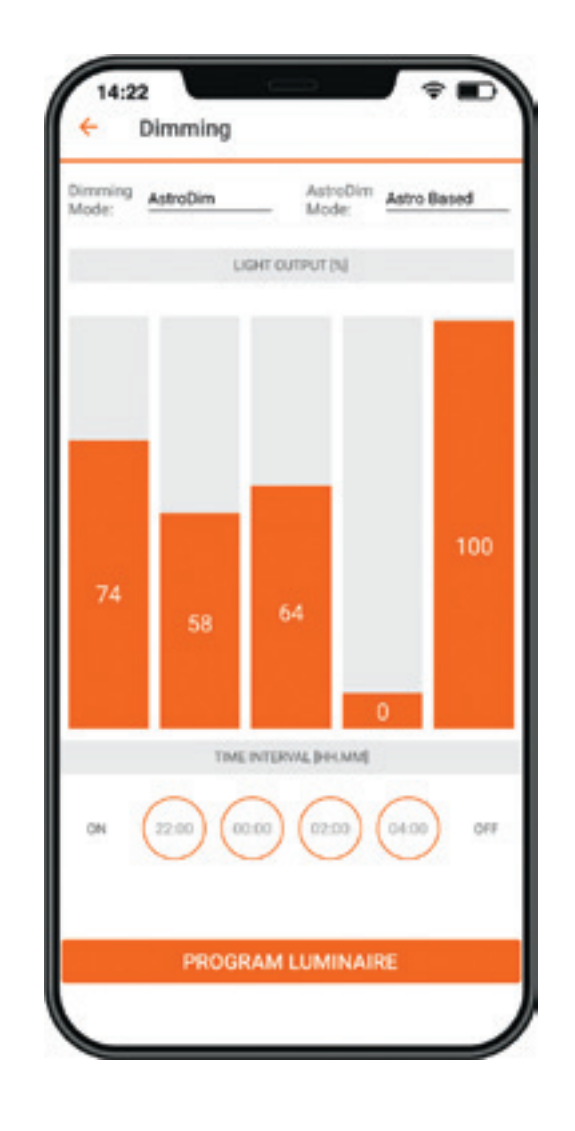

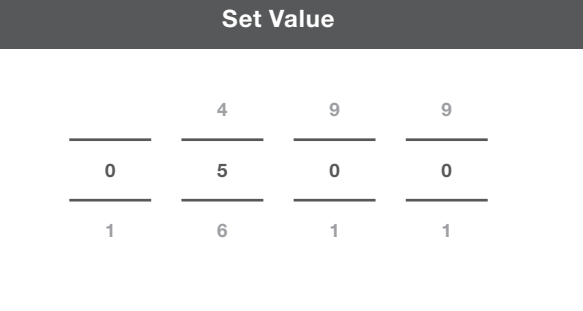

Cancel Ok

<span id="page-6-0"></span>Time-based: The dimming levels and times refer to the switch-on time of the LED driver.

Astro-based: The dimming levels and times refer to the middle of the night, which is calculated based on the sunrise and sunset times.

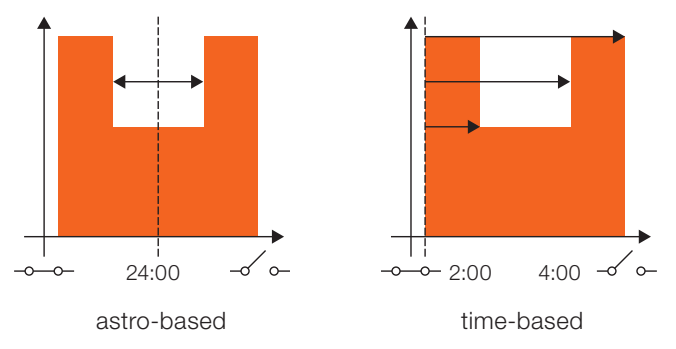

#### 4.4 Constant lumen

You can enable/disable and edit constant lumen of LED drivers by entering value pairs for operating time [kh] and output level [%].

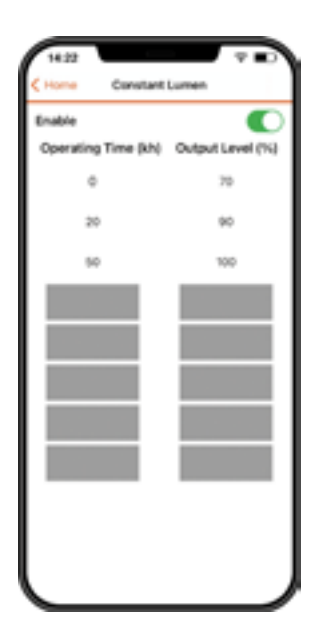

#### 4.5 Additional luminaire info

This feature allows editing the field "additional luminaire info" (DALI MemBank 1) by either entering text, a string from QR code or GPS data from an actual location. If the string represents a valild URL (preceeding blanks and characters after blank mid of string ignored), pressing the info button next to the picture of the LED driver will open the URL in the browser.

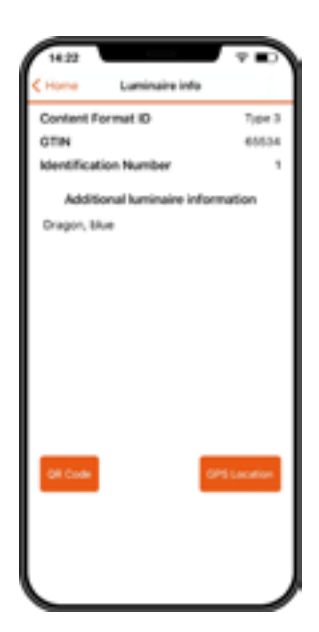

#### <span id="page-7-0"></span>4.6 Copy/paste configuration

The Tuner4TRONIC® Field app features a copy/paste function to simplify the replacement of the LED driver in a luminaire.

Simply tap the "Read" button and scan the old LED driver with your smartphone, get the new LED driver and press the "Write" button to paste the configuration into the new LED driver.

All of the driver's parameters and settings are copied during the process, including the DALI short address. The only parameters that are not copied are the unique serial number and the monitoring data of the LED driver.

To allow copying of data to next-generation LED drivers, the T4T-Field app will access the product family programming service from the cloud (if the smartphone is connected to the Internet).

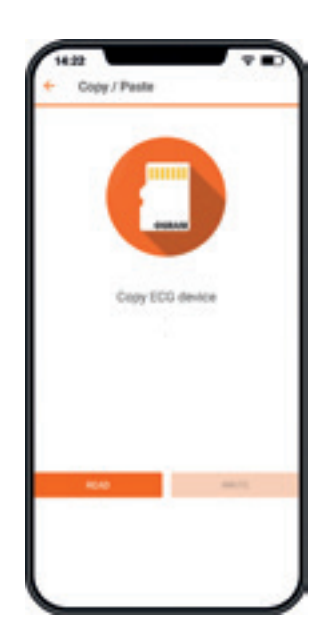

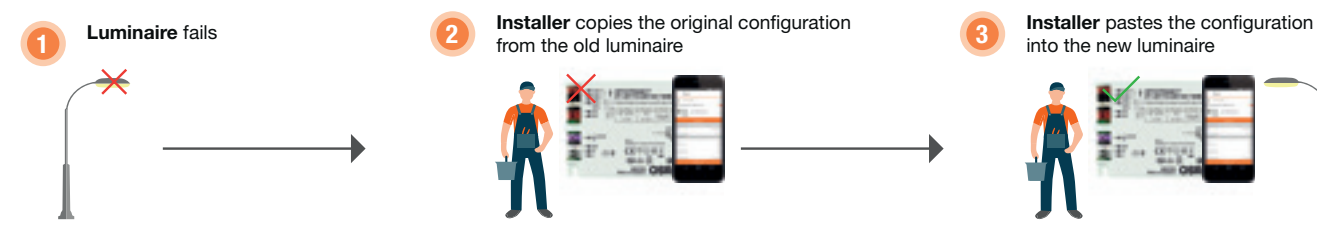

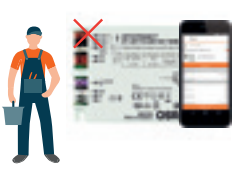

into the new luminaire

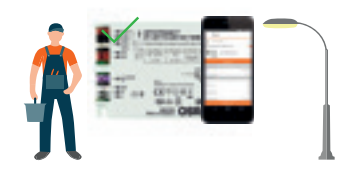

#### <span id="page-8-0"></span>4.7 Programming of configuration files provided by the luminaire manufacturer

It is possible to load Tuner4TRONIC® configuration files (\*.osrtup) directly from your e-mail. Inside your e-mail app, download and open the configuration file received. The Tuner4TRONIC® Field app will open and confirm that the file was saved into the memory. If it does not open automatically, select the Tuner4TRONIC® Field app as the destination app to open the file. Inside the Tuner4TRONIC® Field app, you can then go to the "Open file" screen, select a configuration file from the list and write that configuration into your LED driver.

If the smartphone is connected to the Internet, data from the production file can be used to program next-generation LED drivers as well (product family programming service).

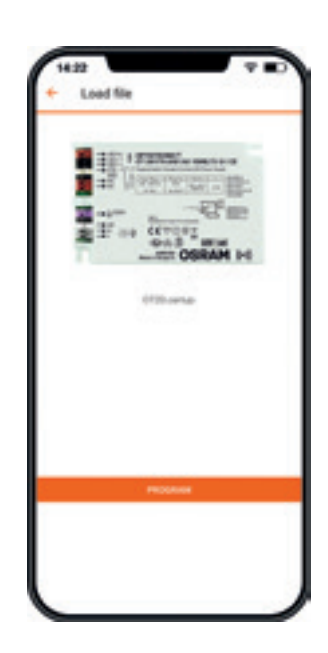

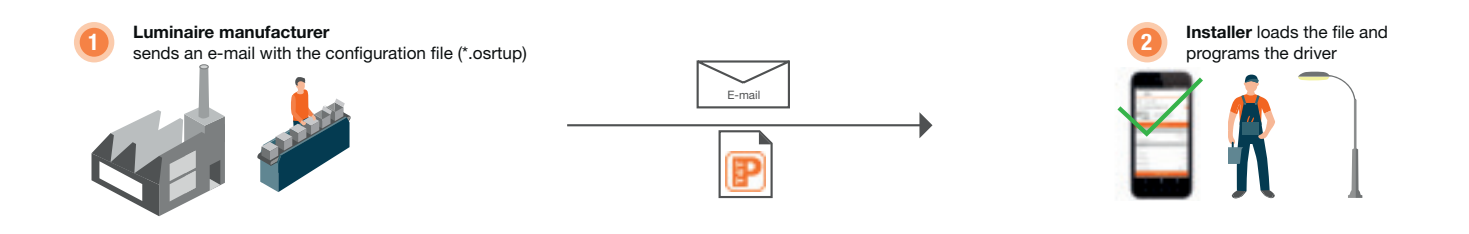

#### <span id="page-9-0"></span>4.8 Service key password management

If the luminaire manufacturer has protected the driver with a service key to avoid unauthorized modifications, you have to enter the service key in the Tuner4TRONIC® Field app: Only users that have received the service key from the luminaire manufacturer can modify the driver configuration. To make the handling of service keys easier, a user can save many service keys in the Tuner4TRONIC® Field app and give them a name. During programming, the Tuner4TRONIC® Field app uses the selected service key and authenticates it automatically. Provided the key is correct, the app proceeds to do the programming. If the key is wrong, the user gets an error message.

Please check chapter 4.10.1 for entering service keys.

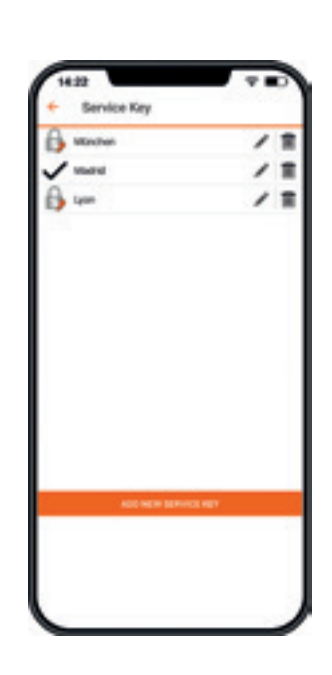

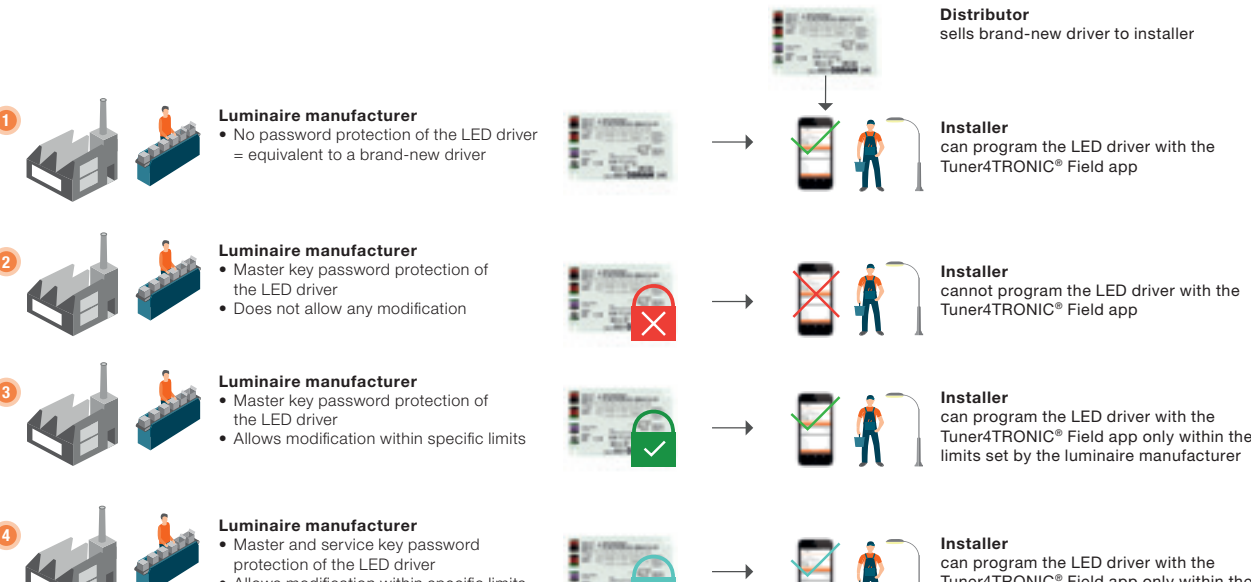

- Allows modification within specific limits
- only to installers with the service key

Tuner4TRONIC® Field app only within the limits set by the luminaire manufacturer and only after entering the service key in the app

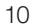

#### <span id="page-10-0"></span>4.9 NFC scanner

The optional NFC scanner is a Bluetooth-to-NFC adapter that comes in handy in the following situations:

- If the smartphone is too big to reach the LED driver mounted in the luminaire
- If the NFC antenna of the smartphone has a low-quality signal
- If the smartphone does not have an NFC antenna

The following BT/NFC scanners have been released with the T4T Field app:

- 1. Scanner Order code: 4055462290281 2. Feig ECCO Smart HF-BLE
- Feig order code: 5738.000.00

#### How to pair the NFC scanner with your smartphone

Using Android smartphones, the internal NFC antenna is selected by default in the Tuner4TRONIC<sup>®</sup> Field app. If you use an iPhone, you can ignore step 3 as it is not possible to use the internal NFC antenna. To select the NFC scanner as a programming interface, please follow these instructions:

- 1. Make sure Bluetooth is enabled on your smartphone. To do this, open your smartphone settings and turn on Bluetooth.
- 2. Turn on the NFC scanner.

With the scanner, press and hold the button at the center of the device until you hear a beep. If the blue LED on the NFC scanner flashes once per second, you need to charge its battery.

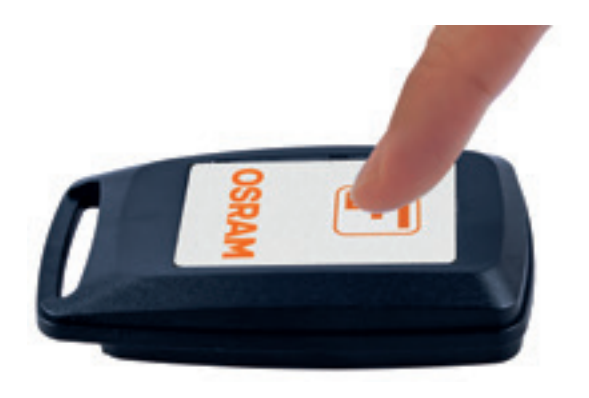

With Feig ECCO Smart, press the button on the right. The blue LED flashes when the scanner is powered.

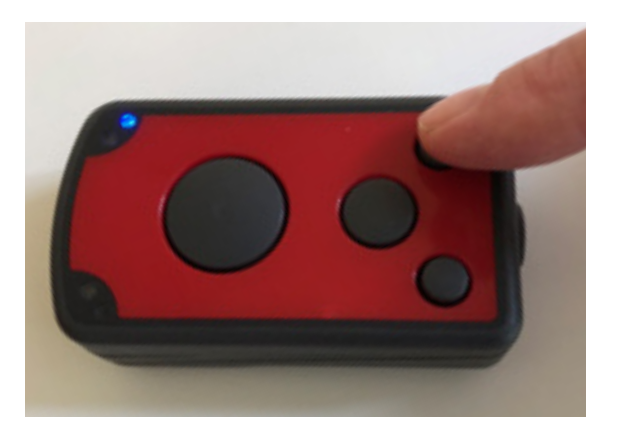

3. Go to the main screen of the Tuner4TRONIC® Field app and tap the NFC icon in the upper left corner to toggle from the internal NFC antenna to the Bluetooth mode. The screen should now show the notifications "BLE is disabled" and "Disconnected".

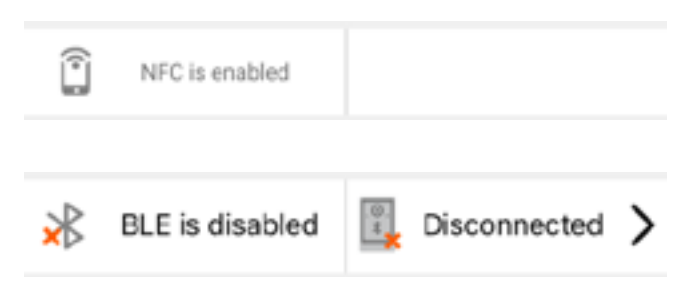

- 4. Tap "Disconnected" to see the list of available NFC scanners.
- 5. The app will start scanning for available devices. Wait for about five seconds until the internal device name of your NFC scanner is shown on the screen and tap it to start the connection.

### Home Search Bluetooth Adapter

### **AVAILABLE DEVICE LIST BBN11123**

6. A pop-up will confirm the connection and the screen will show the connected device.

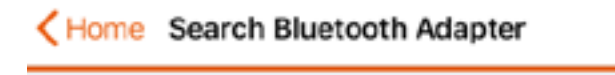

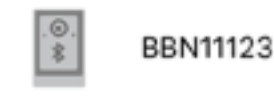

- 7. You can now go back to the main screen and start reading and programming LED drivers with the NFC scanner.
- 8. When trying to read or program an LED driver, please ensure that the LED driver is touching the NFC scanner. Please align the arrow of the NFC logo ( $\leftarrow$  ) on the LED driver with the edge between the white label and the black part on the back of the scanner.

<span id="page-11-0"></span>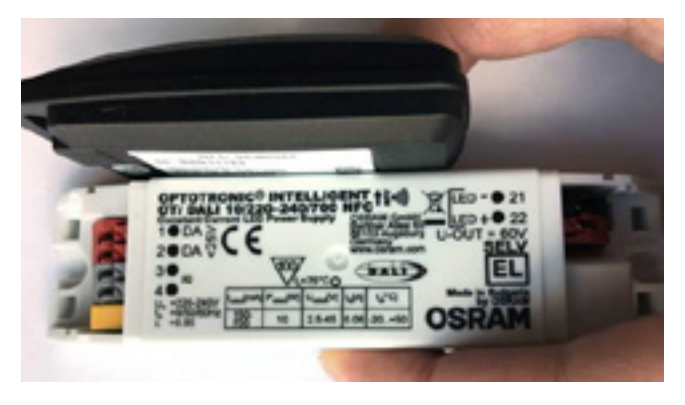

Use an NFC passive antenna to improve NFC transmission.

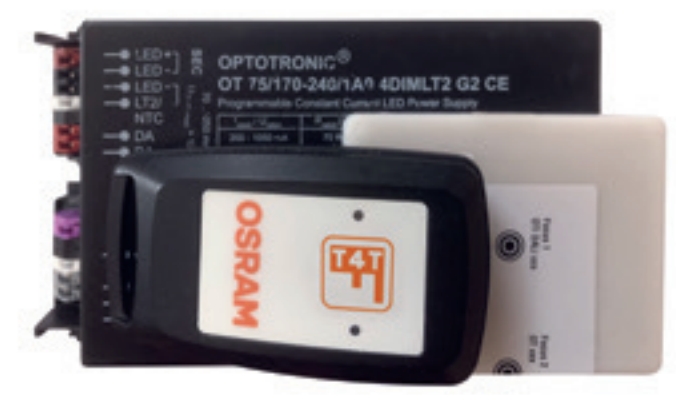

With Feig ECCO Smart, target the NFC anntenna of the driver either from the front or the bottom of the scanner.

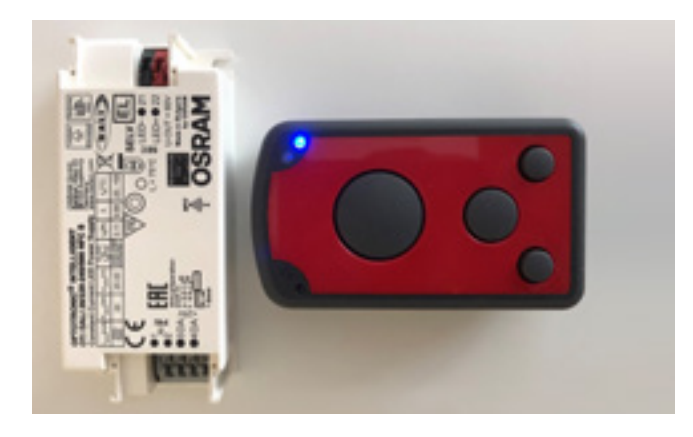

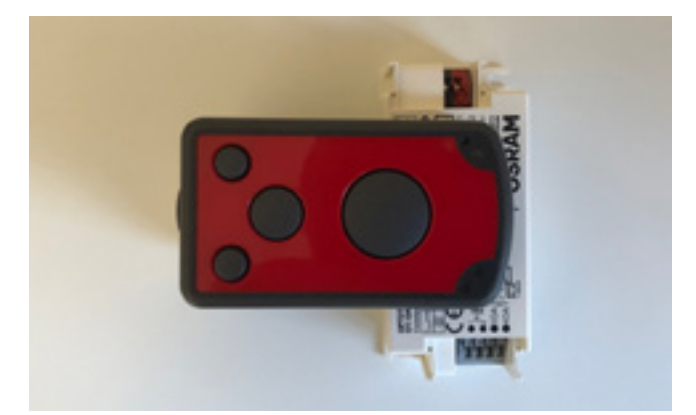

#### 4.10 Report

Press "Report" on the homepage to read data and display the data settings of the LED driver.

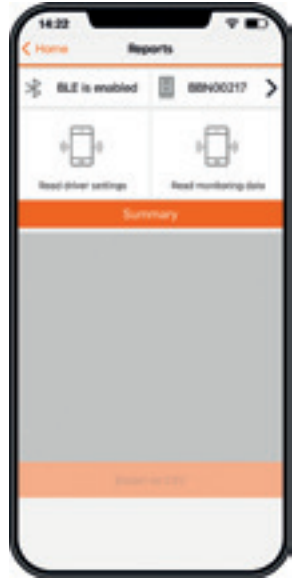

#### 4.10.1 Driver settings

The Tuner4TRONIC® Field app can generate a report of all parameters and settings currently stored in the LED driver. After reading the LED driver, the app will reach out to a backend service in the cloud to format and display the data. The data (\*.osrtur file) can be saved and sent via email for later processing in the T4T-Configurator. In case of no Internet connection, please export the file to local memory, ready for later distribution. You can also read and display data from the saved \*.osrtur file.

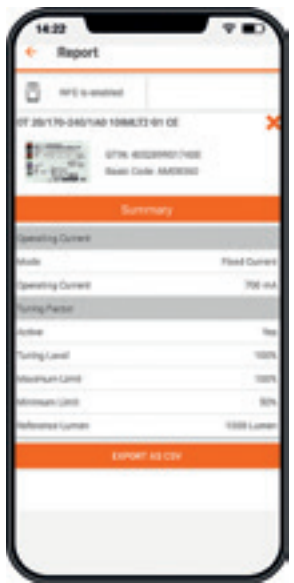

#### <span id="page-12-0"></span>4.10.2 Monitoring data

The Tuner4TRONIC® Field app can read monitoring data from the LED driver. Monitoring data includes performance data collected by the LED driver during operation, e.g. working hours, failure counters etc. Press "Read monitoring data" on the reports page. The data can be saved as a CSV file and sent by e-mail.

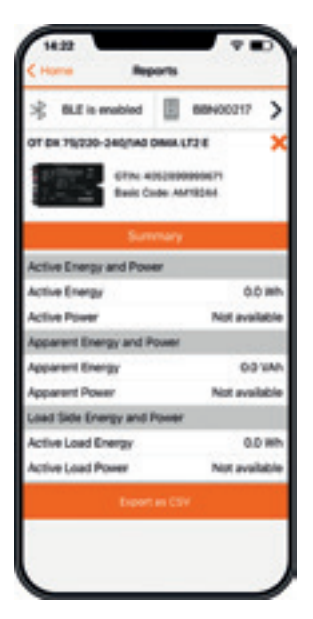

#### 4.11 Slider (hamburger menu)

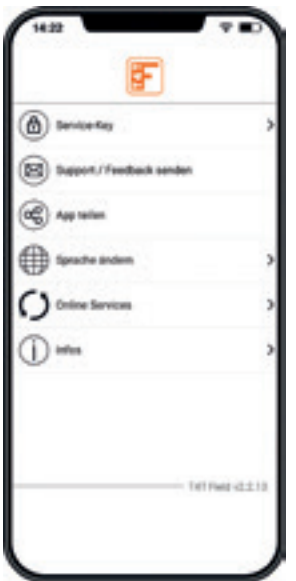

#### 4.11.1 Service keys

Service keys can be entered and administered on the service key page.

#### 4.11.2 Support/send feedback

Inside the left side menu below the report, you can find the "Support/Send Feedback" function. After tapping this feature, the default e-mail app on the smartphone opens with a template to send a message to the Tuner4TRONIC® support team for help, feature requests or additional feedback.

#### 4.11.3 Share app

The Tuner4TRONIC® Field app provides a simplified option to share the app with your co-workers. After clicking "Share App" in the left side menu, the default e-mail app on the smartphone opens with a direct link to download the app.

#### 4.11.4 Change language

Select your language.

#### 4.11.5 Online services

Activate "Online Services" and press "Sync Now" to update supported drivers. If online services are activated, the app will update supported drivers in the background with every new start of the app. To find out which drivers are supported, please check

https://www.tuner4tronic.com/ddstore/#/field

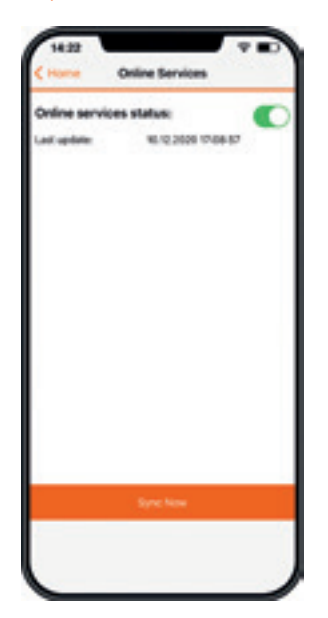

#### 4.11.6 About

Please find imprint, privacy policy, terms & conditions and license in the "About" menu. Links to application guides and tutorials can also be found on the "Terms & Conditions" page.

### <span id="page-13-0"></span>5 Compatible products

Please check https://www.tuner4tronic.com/ddstore/#/field to find the list of drivers supported by the Tuner4TRONIC® Field app.

#### Disclaimer

All information contained in this document has been collected, analyzed and verified with great care by Inventronics. However, Inventronics GmbH is not responsible for the correctness and completeness of the information contained in this document and Inventronics GmbH cannot be made liable for any damage that occurs in connection with the use of and/or reliance on the content of this document. The information contained in this document reflects the current state of knowledge on the date of issue.

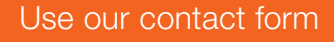

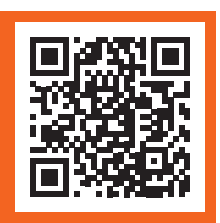

www.inventronics-light.com/contact-us

Service contact: Inventronics GmbH Parkring 31-33, 85748 Garching, Germany www.inventronics-light.com support@inventronicsglobal.com

Inventronics is a licensee of ams OSRAM. OSRAM is a trademark of ams OSRAM.

# **Inventronics**